# EyePoint u21

Прибор настольный одноканальный для поиска неисправных электронных компонентов на печатных платах

**Инструкция по эксплуатации**

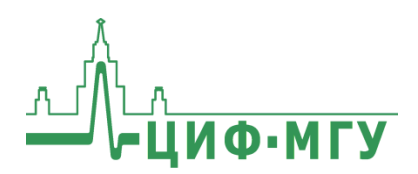

# **СОДЕРЖАНИЕ**

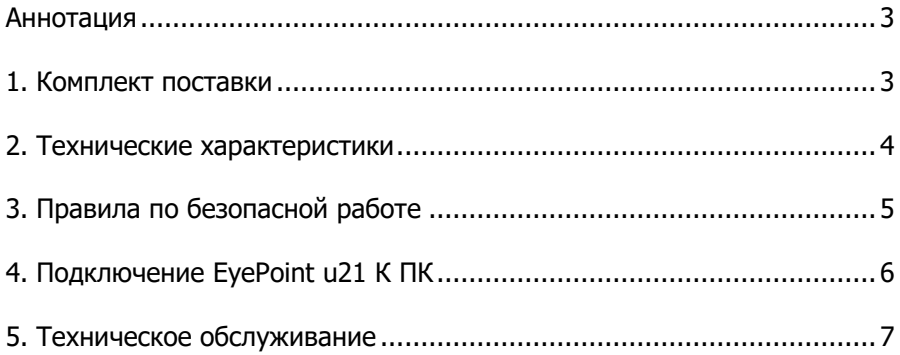

# <span id="page-2-0"></span>**АННОТАЦИЯ**

Данная инструкция содержит информацию по безопасной работе с прибором EvePoint u21 и соответствующие предупреждения.

Пожалуйста, внимательно читайте описание и соблюдайте все указания в блоках «Предупреждение».

#### Предупреждение

Во избежание поражения электрическим током перед началом работы с прибором внимательно прочитайте раздел «Правила по безопасной работе».

EvePoint u21 - Одноканальный локализатор неисправных электронных компонентов на печатных платах методом аналогового сигнатурного анализа (АСА) с частотой тестирующего сигнала до 100 кГц.

EyePoint u21 использует улучшенный модуль ASA a2. Это значит, что вам доступны все наиболее современные возможности ASA (настройка рабочей частоты, диапазона рабочих напряжений и токов, детектирование «динамических ВАХ», интеллектуальное сравнение сигнатур, сглаживание ВАХ).

## <span id="page-2-1"></span>1. КОМПЛЕКТ ПОСТАВКИ

При получении устройства проверьте наличие и целостность комплекта поставки:

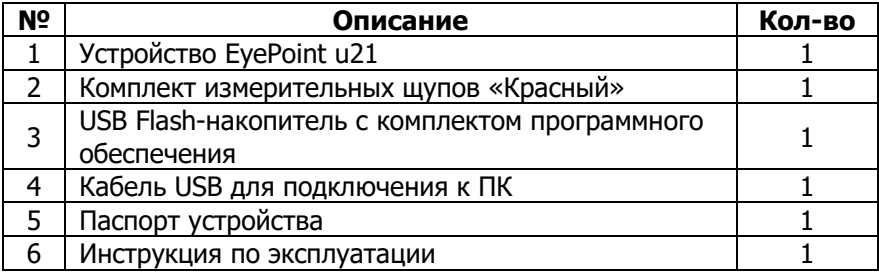

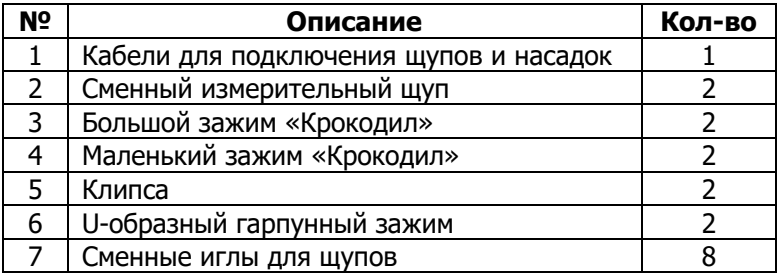

В состав комплекта измерительных щупов входят:

В случае отсутствия или повреждения чего-либо из комплекта поставки, пожалуйста, немедленно свяжитесь с поставщиком.

## <span id="page-3-0"></span>**2. ТЕХНИЧЕСКИЕ ХАРАКТЕРИСТИКИ**

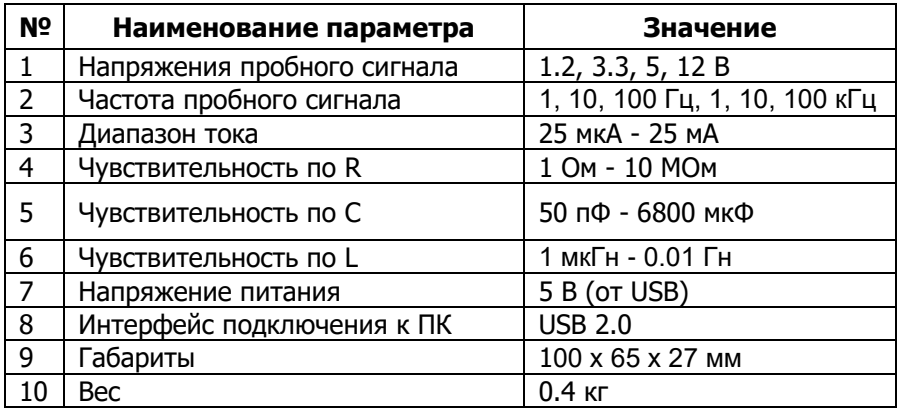

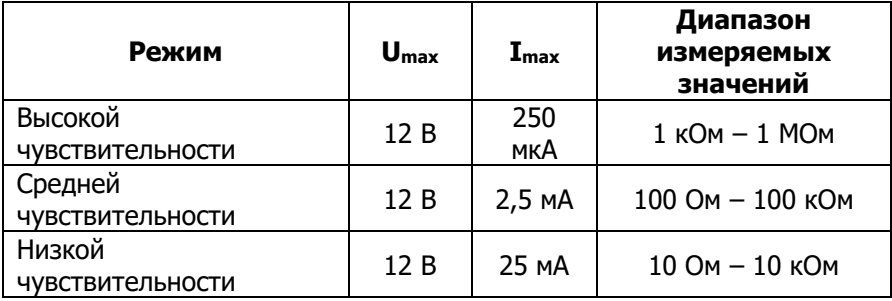

# <span id="page-4-0"></span>З. ПРАВИЛА ПО БЕЗОПАСНОЙ РАБОТЕ

Во избежание поражения электрическим током или возможного повреждения прибора или тестируемого оборудования соблюдайте следующие правила:

- Перед использованием осмотрите корпус прибора. Не используйте прибор, если на его корпусе имеются серьезные повреждения и/или отсутствуют детали.
- Работая со щупами, держитесь пальцами за корпус щупа за защитными ограничителями
- Не подавайте на вход между гнездами или между землей и любым из гнезд напряжение, превышающее максимально допусти-MO<sub>e</sub>.
- При измерениях соблюдайте правильность подключения щупов, режимы измерения.
- Перед проверкой исправности компонентов на тестируемых платах отключите от них электропитание и разрядите все высоковольтные конденсаторы.
- Во избежание некорректной работы прибора не ремонтируйте  $\bullet$ его самостоятельно, обратитесь к поставщику.
- Не вносите изменения в схему прибора, чтобы избежать его поломки или опасности для пользователя.
- Для очистки корпуса прибора следует использовать только мягкую ткань и неагрессивные моющие средства. Во избежание коррозии, повреждения прибора и несчастных случаев недопустимо использовать для очистки растворители и абразивные вешества.
- Выключайте прибор, если он не используется.
- Не используйте и не храните прибор в условиях высокой температуры, влажности, в присутствии взрывчатых веществ или сильных магнитных полей. Работоспособность прибора может быть нарушена при попадании на него влаги.
- Прибор предназначен для использования в помещении.

## <span id="page-5-0"></span>**4. ПОДКЛЮЧЕНИЕ EyePoint u21 К ПК**

Установочные фалы, упоминаемые в настоящей инструкции, можно найти на flash-накопителе, входящем в комплект поставки EyePoint u21.

1. Скопируйте на свой ПК папку eplab.

2. Распакуйте содержимое архива EPLab, из комплекта ПО, поставляемого вместе с оборудованием.

3. Установите Microsoft Visual C++ 2013 Redistributable (потребуются права администратора). Установочный файл можно найти в папке «supporting\_software».

4. Подключите EyePoint u21 к ПК при помощи USB-кабеля.

5. После подключения устройства запустится автоматический поиск драйверов, который, завершится неудачей. Для установки драйверов найдите в «Диспетчере устройств» раздел «Другие устройства», в нем должно быть одно устройство EyePoint Signature Analyser (Рисунок 1).

**A** Devices **Contains Container**<br>**Example 2** EyePoint Signature Analyzer

Рисунок 1. Отображение устройств в диспетчере устройств

6. Откройте контекстное меню, кликнув правой кнопкой мыши по одному из этих устройств, и выберите пункт «Обновить драйвер». Выполните поиск драйверов на этом компьютере, указав путь к папке с установочными файлами EPLab, и нажмите далее. Установите драйвер, не смотря на предупреждение системы безопасности.

7. После установки драйвера в разделе устройств «Порты (COM и LPT)» должно появиться устройство EyePoint Signature Analyser (Рисунок 2), номер COM порта может отличаться.

Ports (COM & LPT)<br>
Ports (COM & LPT)<br>
Port (COM1)<br>
Port Signature Analyzer (COM4)

Рисунок 2. Отображение устройств после установки драйвера

#### **Работа EyePoint u21 с графическим ПО EPLab описана в «Руководство пользователя EPLab»**

## <span id="page-6-0"></span>**5. ТЕХНИЧЕСКОЕ ОБСЛУЖИВАНИЕ**

В данном разделе описываются основные процедуры технического обслуживания.

#### **Предупреждение**

Не пытайтесь самостоятельно проводить ремонт прибора, если Вы не являетесь квалифицированным уполномоченным специалистом, имеющим всю необходимую информацию и средства.

Для предотвращения повреждения прибора избегайте попадания влаги или других проводящих веществ внутрь прибора.

#### **Общие положения**

- Периодически протирайте корпус прибора тканью, увлажненной мягкими моющими веществами. Не используйте растворители или абразивы.
- Прочищайте разъемы прибора ватными палочками с мягким моющим средством, т.к. загрязненные разъемы могут повлиять на точность измерений.
- Не храните прибор в местах с повышенной влажностью, высокой температурой, в присутствии горючих или взрывчатых веществ и сильных магнитных полей.

Данное руководство по эксплуатации может быть изменено производителем без дополнительного уведомления.

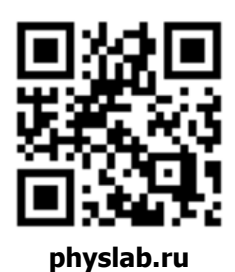

Общество с ограниченной ответственностью «Центр инженерной физики при МГУ имени М.В. Ломоносова»

Телефон: +7 (499) 343-5624

e-mail: info@physlab.ru

Техподдержка: eyepoint@physlab.ru